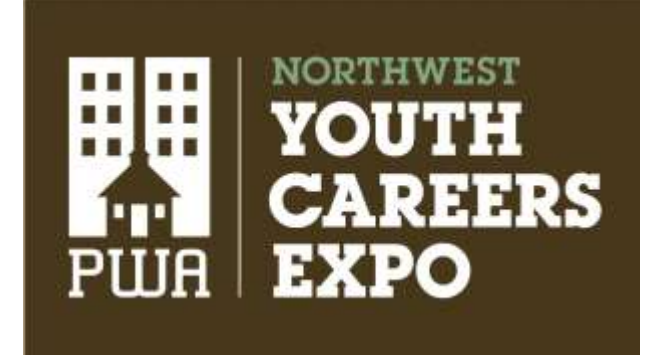

Best Practices for a Successful Expo Live Meeting on Zoom

*Updated 3/10/2021* 

# Settings and Safety Measures

This advice is for exhibitors who wish to host live meetings in their booths during the NW Youth Careers Expo on March 16 & 17, 2021. These meetings are optional for exhibitors and in addition to the Q&A feature in each booth for text format questions.

- **Decide on the time and content for your meeting.** Some options might include, but are not limited to:
	- *Tours of facilities, offices or worksites*
	- *Moderated panel discussions*
	- *Demonstrations of skills or tools*
- **Set up your meeting.** We strongly suggest using **Zoom**, as students are most familiar with this platform and it does not require students to download anything or create accounts to participate.
	- If you do not have an account with Zoom, you may create a [free account](https://zoom.us/freesignup/) for group meetings. Note that free accounts will be limited to 40 minutes and <100 participants.
- **Plan for safety:** If you host a live talk as part of the Expo, we require that you have at least two adult representatives from your organization present. This is aligned with best practices around volunteer and student safety. No 1-on-1 interactions with students are permitted; thank you for understanding. Understand [Zoom](https://support.zoom.us/hc/en-us/articles/360041848151) [settings](https://support.zoom.us/hc/en-us/articles/360041848151) and features to prevent "[Zoombombing.](https://www.howtogeek.com/667183/what-is-zoombombing-and-how-can-you-stop-it/)"
- **Share your meeting within your booth.** Use the "Content Links" in the Booth Setup to create a link to your meeting invite right from your booth. Also, add the times and content in the "Booth Description" so students can see what you plan to offer and when.
	- For example: *March 16, 2-2:30 PM – Join us for a live chat and demonstration of welding tools and tips to get started in a career in manufacturing!*
- **Let PWA know.** Share your talk topic and times with PWA by email (expo@portlandworkforcealliance.org) so we can help promote it.

## **Safety and security settings for your session**

Review Zoom's [In-meeting security options](https://support.zoom.us/hc/en-us/articles/360041848151) - Zoom Help Center, including their short video guide.

**Enable Waiting Room.** A "Waiting Room" allows you to admit students when you're ready. This setting is set within your account before the meeting.

- 1. Login to your account.
- 2. Under "Personal", click "Settings"
- 3. Select "Security" in the side menu, then toggle on "Enable Waiting Room"

*Note: The host or co-host will need to "admit" students into the talk. Assume all attendees are students or educators. If an account looks suspicious, use your best judgment for admittance.*

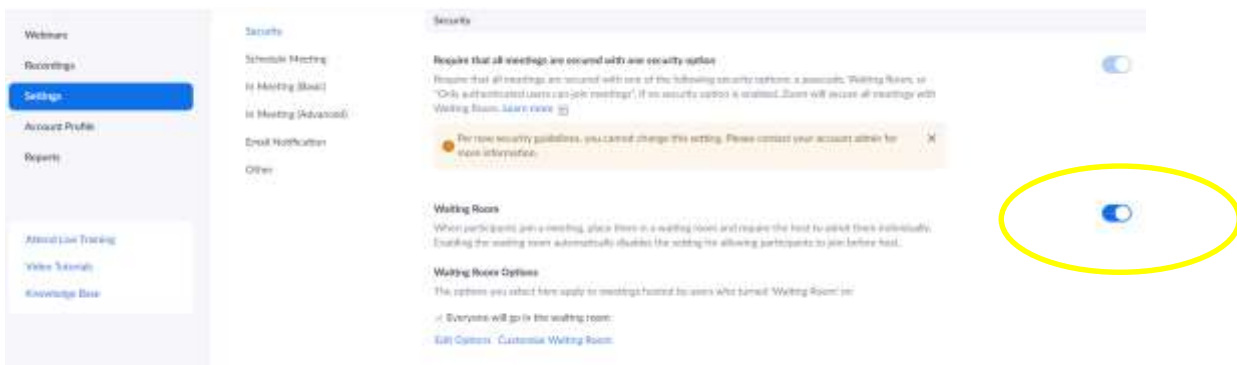

Once your meeting has started, you can see who is in the Waiting Room by clicking on Participants at the bottom of the screen. This will open the participants window; select participants to admit.

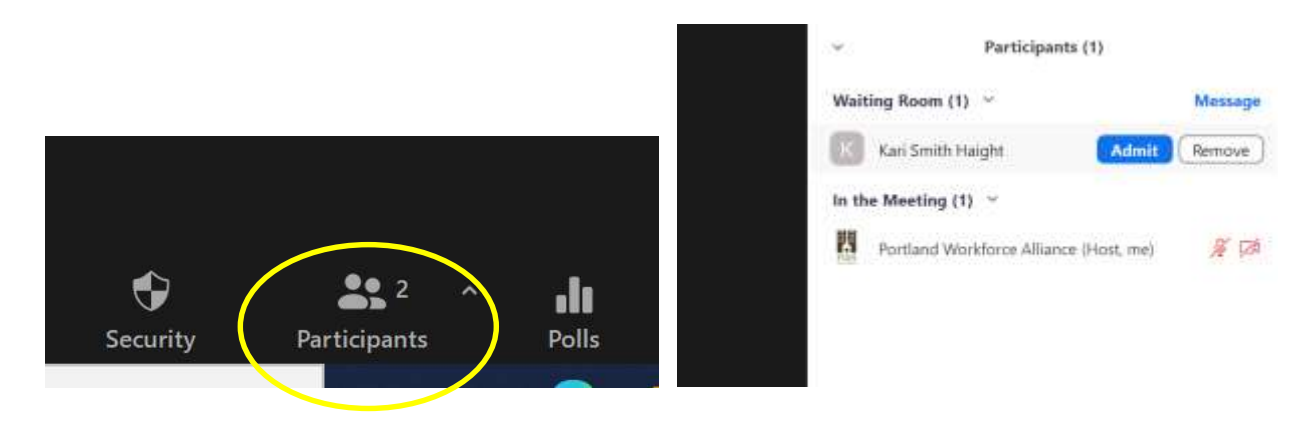

## **Chat**

**Recommended Option: Limit your chat.** Use the settings within Zoom to ensure that questions/comments are sent only to the host and not posted publicly. (This is intended to prevent attendees from posting disparaging or inappropriate content.) We encourage you to repeat the questions/comments when you respond in the chat or answer them verbally during the meeting.

Once you have started your meeting, you can limit chat to the host only.

- Select the chat feature
- Click on the three dots C File ...
- Select Host Only

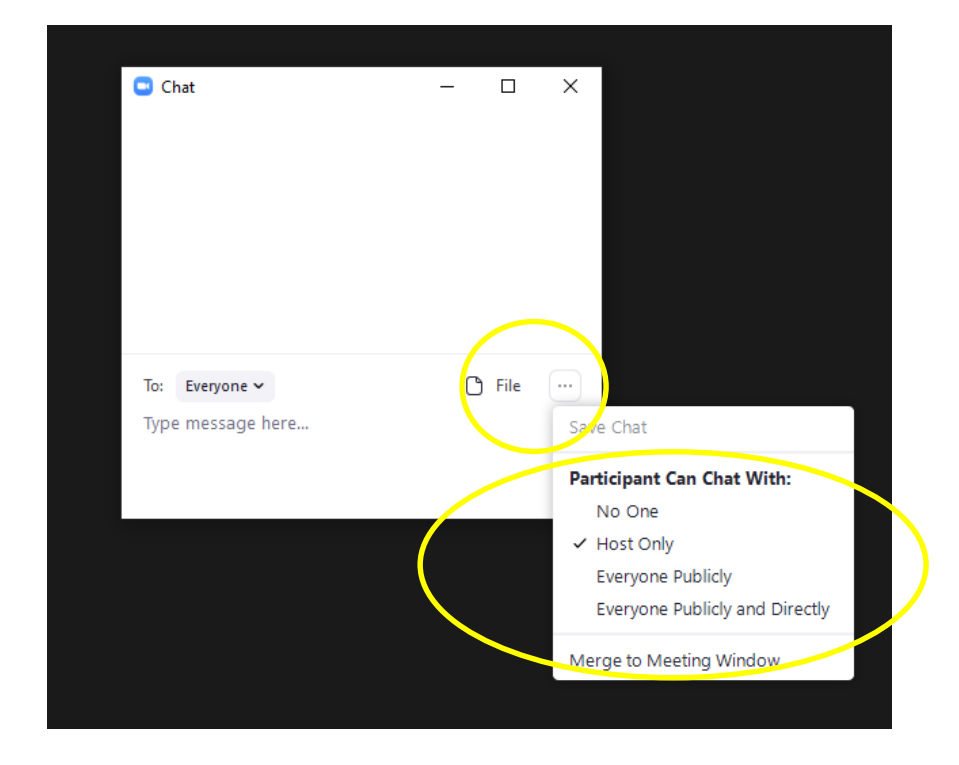

Once the meeting has started, if the chat function does not appear at the bottom of the screen, find it by clicking on "…" at the bottom of your screen.

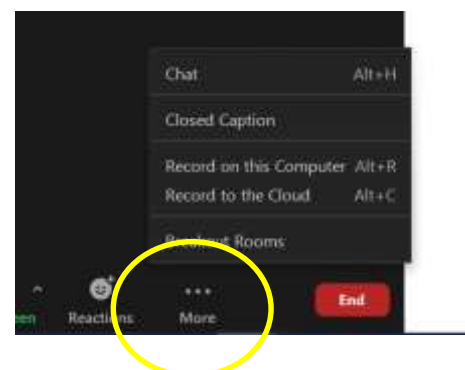

#### **Disabled Chat**

**Alternate option:** Though we recommend you maintain a chat, you also can disable your chat altogether when you create/edit your meeting. (Please note, if you turn off the chat for the meeting in Settings when setting up your meeting, no chat, not even to the host, will be allowed. Check this setting before your meeting.)

## **Screen sharing**

If you plan to share your screen during a meeting, please be aware of these additional settings for screen sharing and annotations.

In the Security settings in the meeting: You can prevent participants from sharing their screens screen by unchecking "Share Screen" at the start of your meeting.

Once a host has started screen sharing, uncheck "Annotate on Shared Content." (You can do this after you start the meeting but before attendees arrive, if you want to "set it and forget it.")

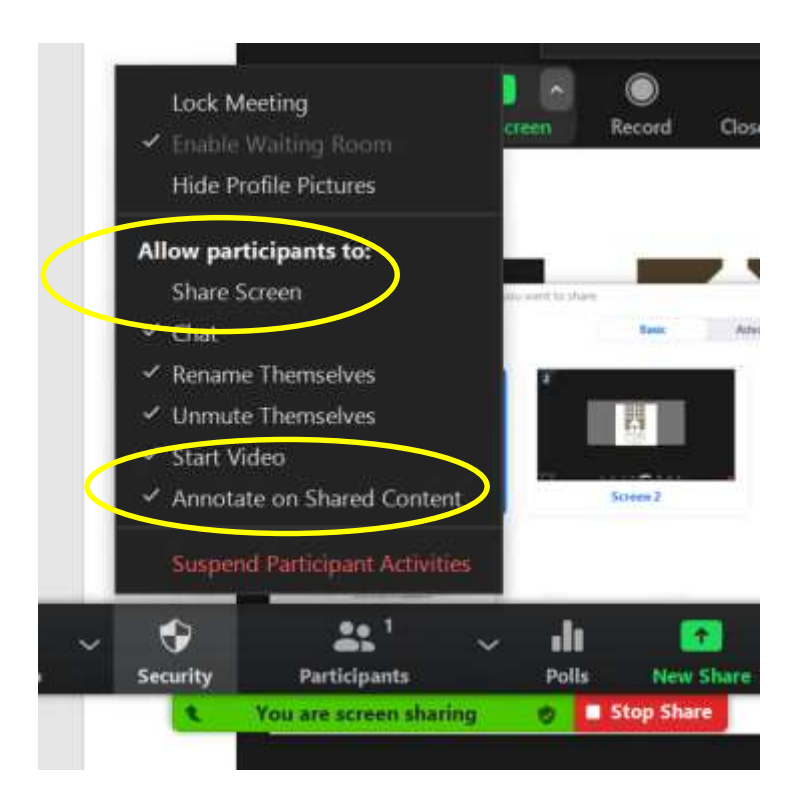

You can also disable annotation for meetings prior to meetings for all account users:

- Sign in to the Zoom web portal
- In the navigation panel, click Account Management then Account Settings.
- Click the Meeting tab.
- Under In Meeting (Basic), verify that Annotation is disabled.
- $\bullet$  If the setting is disabled, click the toggle to disable it.

## **Review of security features**

After you start the meeting AND before you admit participants, adjust the following security features from the "Security" Menu at the bottom of the screen.

- Enable the Waiting Room checked/ enabled
- Share Screen unchecked/ disabled
- Chat -if unchecked it will be completely disabled. (If this was disabled when scheduling the meeting, it will not appear in the box).
- Rename Themselves unchecked/ disabled
- Unmute Themselves checked/ enabled (depending your desired format)
- Start Video- unchecked/disabled

Note – you have the ability to remove disruptive participants in the Security features.

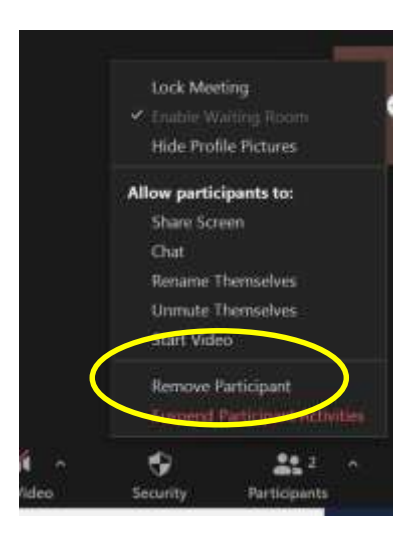

## **Record the session**

Recording the session to the cloud will allow your meeting link to become on-demand for students accessing the event later.

- Make sure the host is in active speaker view. Click the option to **Record**.
- Hosts will see the following recording indicator in the top-left corner while recording is active.

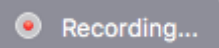